## **学生考试系统操作说明**

- **1、** 请同学提前在电脑上下载并安装好学生考试端。(**注意:安装前请退出 360 等安全软件!**) 学生考试端下载地址:<https://www.cctrcloud.net/admin/templates/default/layout/help02.html> (如无法下载请用谷歌浏览器下载)
- **2、 安装完成**后,双击桌面上的:**学生考试系统**,即可打开学生考试端
- **3、** 登录具体操作见下图流程,其中学校编码为: **U105801**,输入学生的账号密码即可登陆

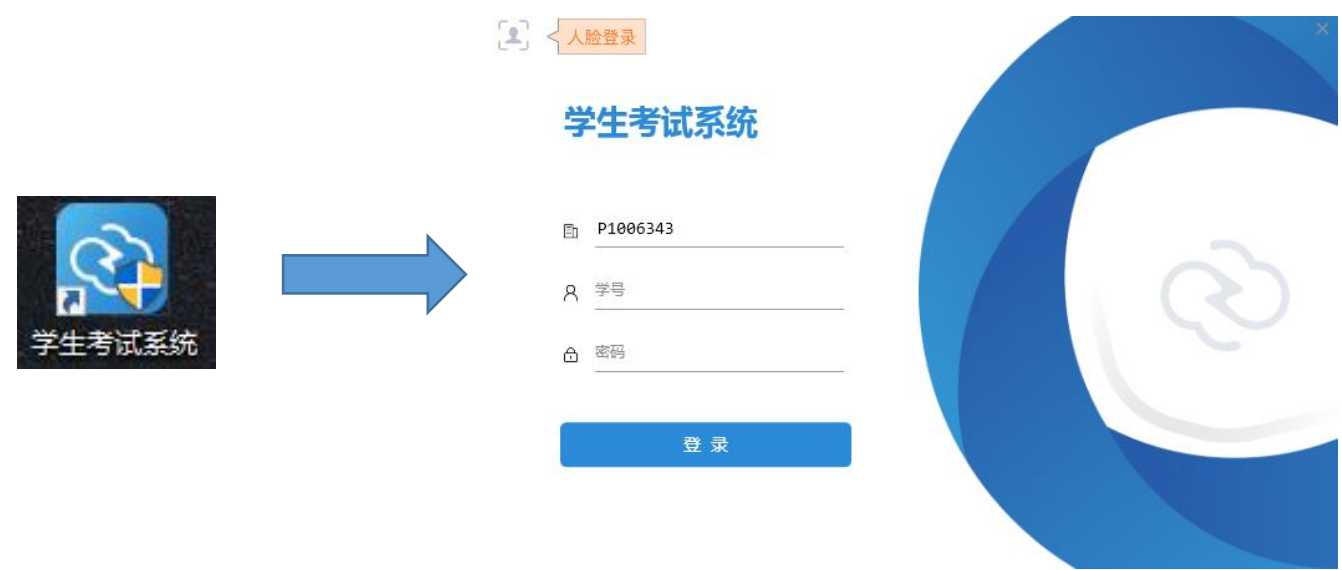

**4、**点击**登陆**后,进入待考界面,左方为考试须知,右方会显示自己的信息和考试的科目及考试时间、

考场等信息。考试开始前勾选:**我已阅读考试须知**,点击**开始考试**按钮即可进入考试界面。

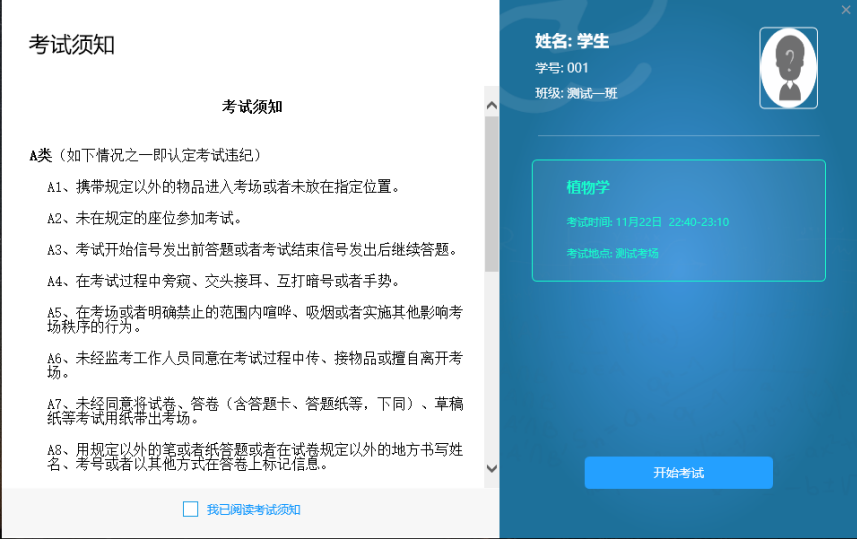

**5、**考试界面分为:左边的题目**导航区**、中部的题目**显示区**、右边的**答题区**三个区域,点击导航区数 字可查看对应题目,答题区可选择或输入答案。上方会显示考试信息及考试时长倒计时,结束时会自 动交卷。

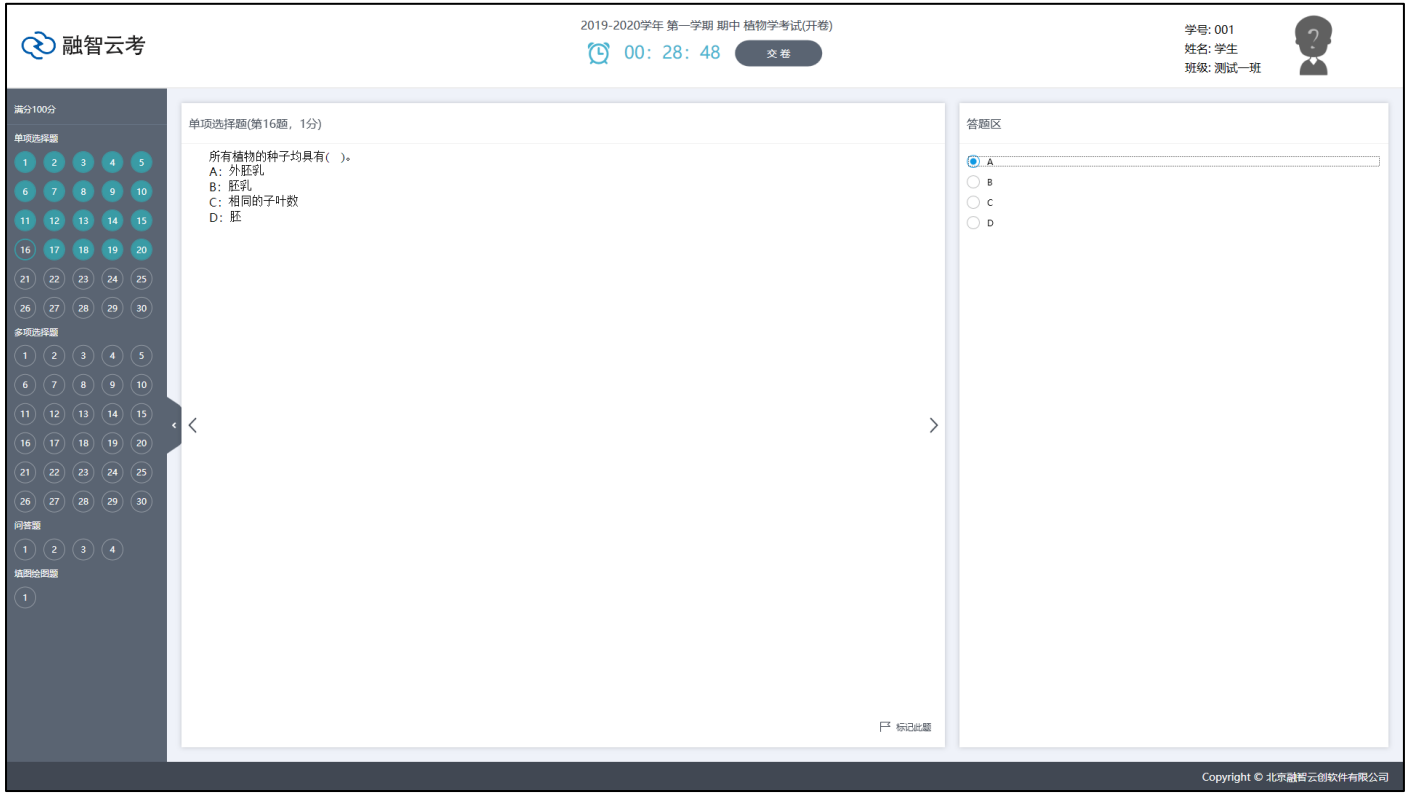

**6、**倒计时结束或点交卷后,会显示交卷成功,并显示客观题成绩。至此,考试结束。

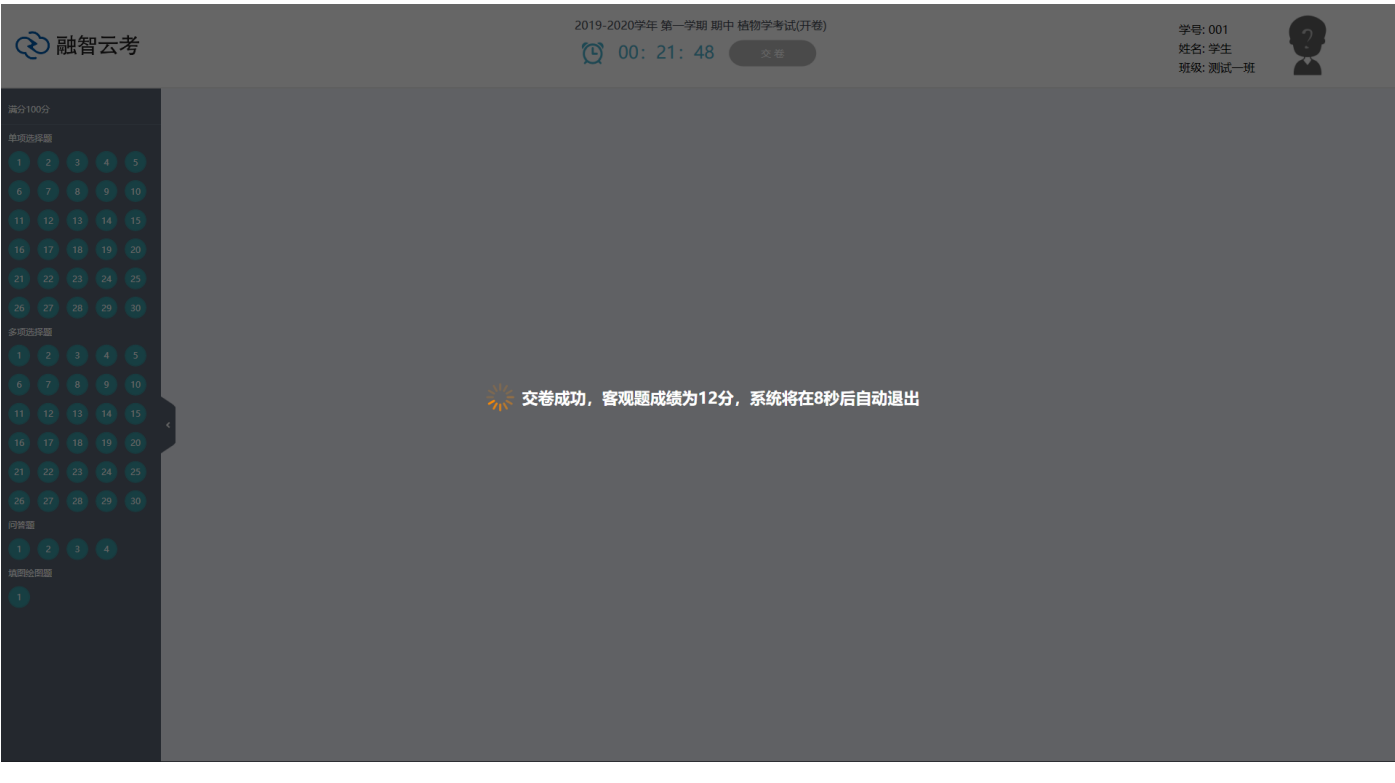

## **学生端常见问题解决方法**

学生端安装过程常见问题如下图:

1、 安装时提示 VC2017 安装失败:

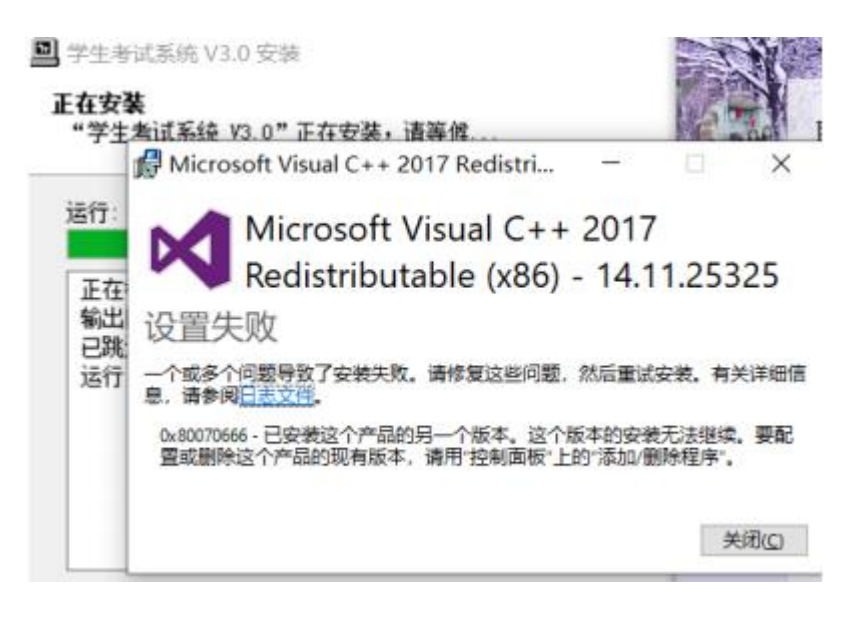

2、 打开软件时提示:安装 VC2017 失败:

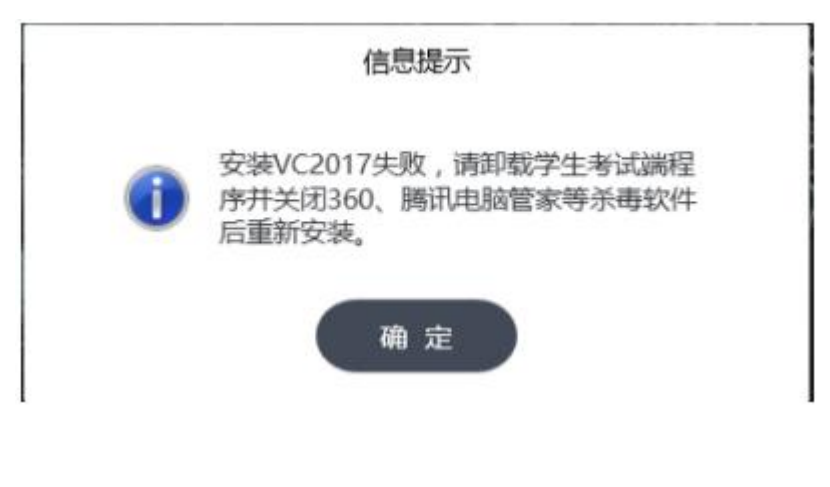

**解决方法**

以上问题是因电脑环境问题引起的 VC2017 插件未安装成功导致的。

解决方法:

第一步:首先,请确认已退出安全软件、杀毒软件,然后打开电脑的控制面板;

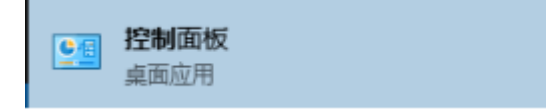

第二步:点击控制面板中的:卸载程序:

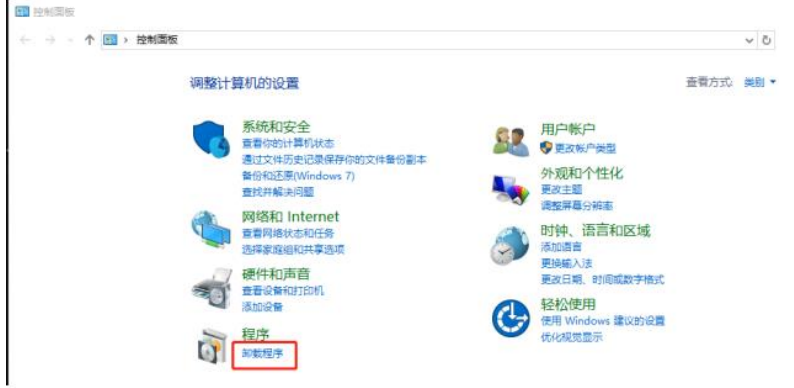

第三步:在卸载界面找到 microsoft visual C++2017(x86)或 microsoft visual C++2015-2019(x86),

卸载这两个插件

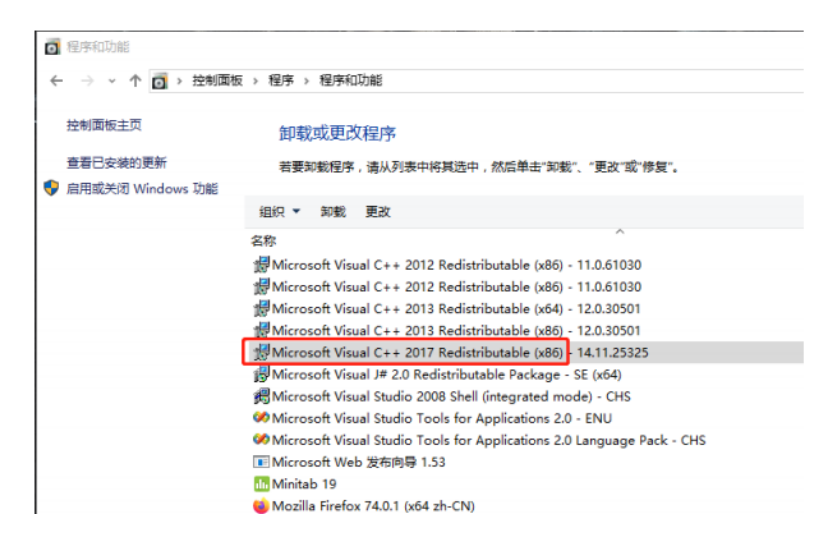

第四步: 在卸载界面找到: 学生考试系统 V3.0, 卸载它:

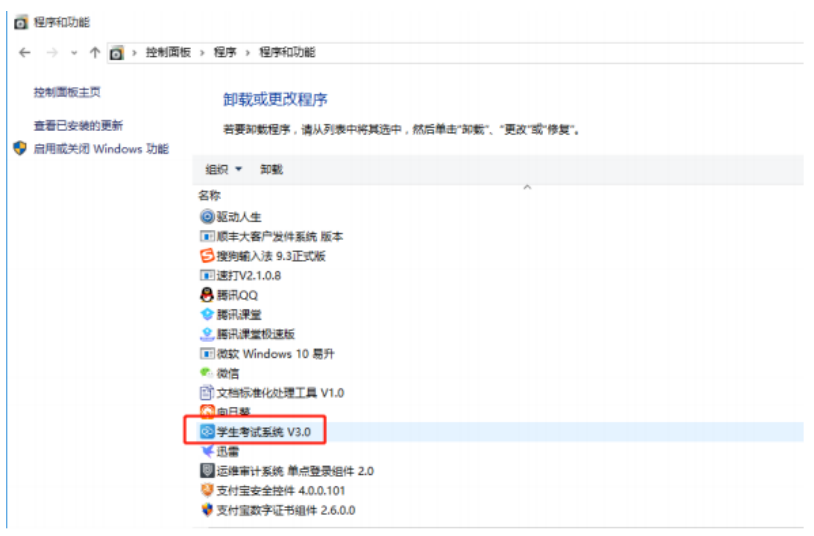

第五步:卸载以上插件和学生端后,找到学生端安装包,重新安装。